# **Contents**

**Introduction Prerequisites Requirements** Components Used **Configure Configurations** Add ACS as TACACS Server in PI AAA Mode Settings in PI Retrieve user role attributes from PI Configure ACS 4.2 **Verify Troubleshoot** 

# **Introduction**

This document describes the configuration example for Terminal Access Controller Access-Control System (TACACS+)

authentication and authorization on the Cisco Prime Infrastructure (PI) application.

# **Prerequisites**

### **Requirements**

Cisco recommends that you have knowledge of these topics:

- Define PI as a client in the Access Control Server (ACS)
- Define the IP address and an identical shared-secret key on the ACS and PI

#### **Components Used**

The information in this document is based on these software and hardware versions:

- ACS Version 4.2
- Prime Infrastructure release 3.0

 The information in this document was created from the devices in a specific lab environment. All of the devices used in this document started with a cleared (default) configuration. If your network is live, make sure that you understand the potential impact of any command.

# **Configure**

## **Configurations**

## **Add ACS as TACACS Server in PI**

Complete these steps in order to add ACS as a TACACS server:

#### Step 1. Navigate to **Administration** > **Users** > **Users, Roles & AAA** in PI

Step 2. From the left sidebar menu, select **TACACS+ Servers** , under **Add TACACS+ servers** click **Go** and the page appears as shown in the image:

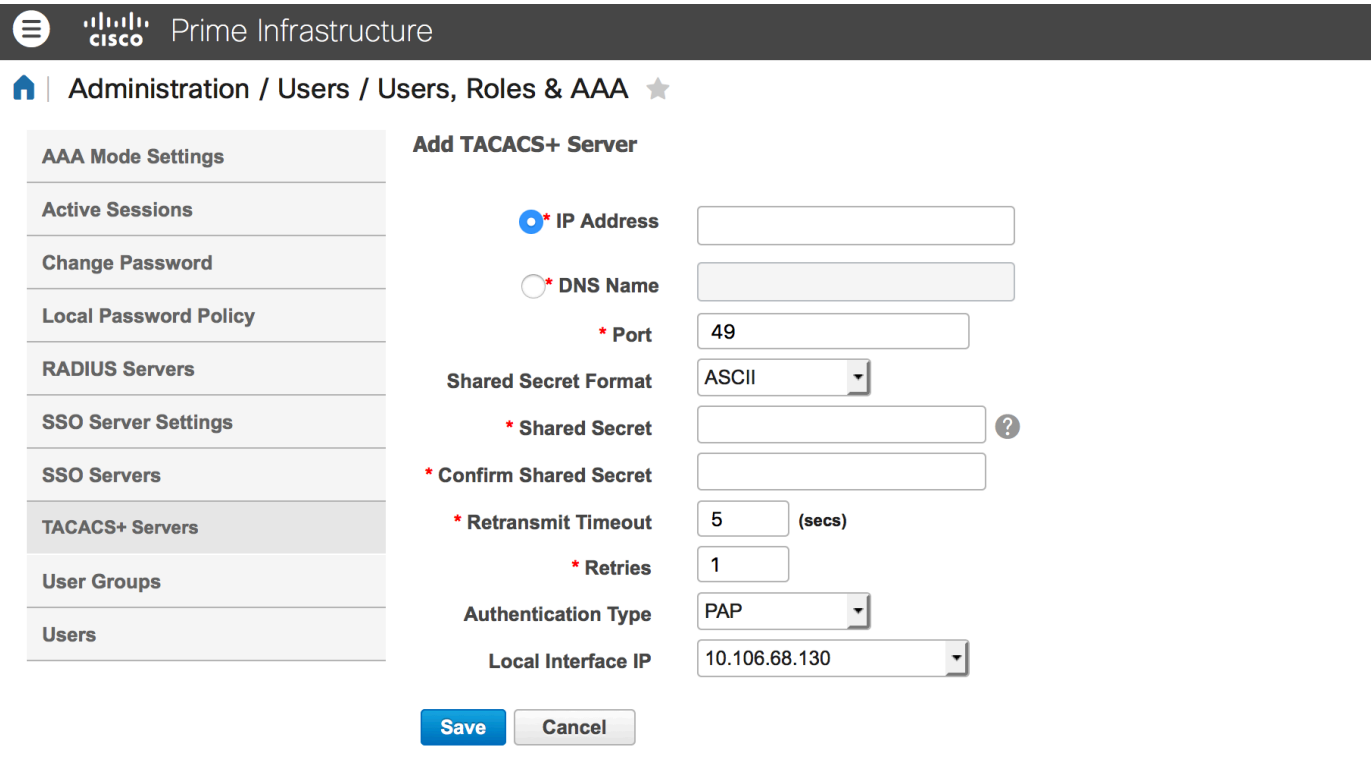

Step 3. Add the IP address of the ACS server.

Step 4. Enter the TACACS+ shared secret configured in ACS server.

Step 5. Re-enter the shared secret in the **Confirm Shared Secret** text box.

Step 6. Leave the rest of the fields on their default setting.

Step 7. Click **Submit**.

## **AAA Mode Settings in PI**

In order to choose an Authentication, Authorization, and Accounting (AAA) mode, complete these steps:

Step 1. Navigate to **Administration > AAA**.

Step 2. Choose **AAA Mode** from the left sidebar menu, you can see the page as shown in the image:

Step 3. Select **TACACS+**.

Step 4. Check the **Enable Fallback to Local** box, if you want the administrator to use the local database when the ACS server is not reachable. This is a recommended setting.

#### **Retrieve user role attributes from PI**

Step 1. Navigate to **Administration** > **AAA** > **User Groups**. This example shows administrator authentication. Look for the **Admin Group Name** in the list and click the **Task List** option on the right, as shown in the image:

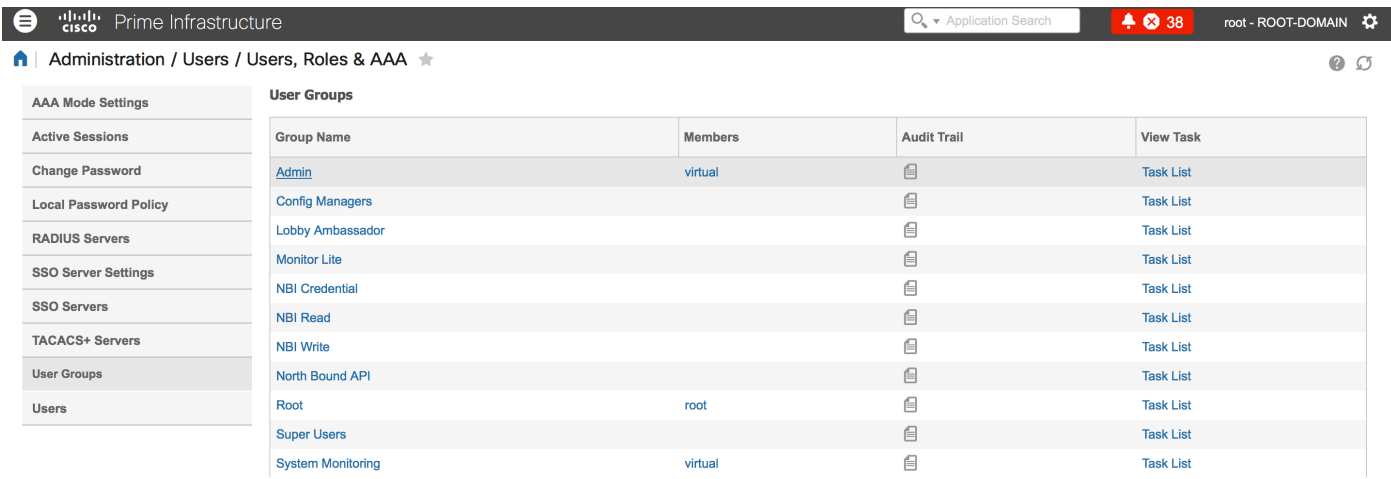

Once you click **Task List** option, the window appears, as shown in the image:

**Task List** 

**O** Please copy and paste the appropriate protocol data below into the custom/vendor-specific attribute field in your AAA server. **RADIUS Custom Attributes TACACS+ Custom Attributes** 

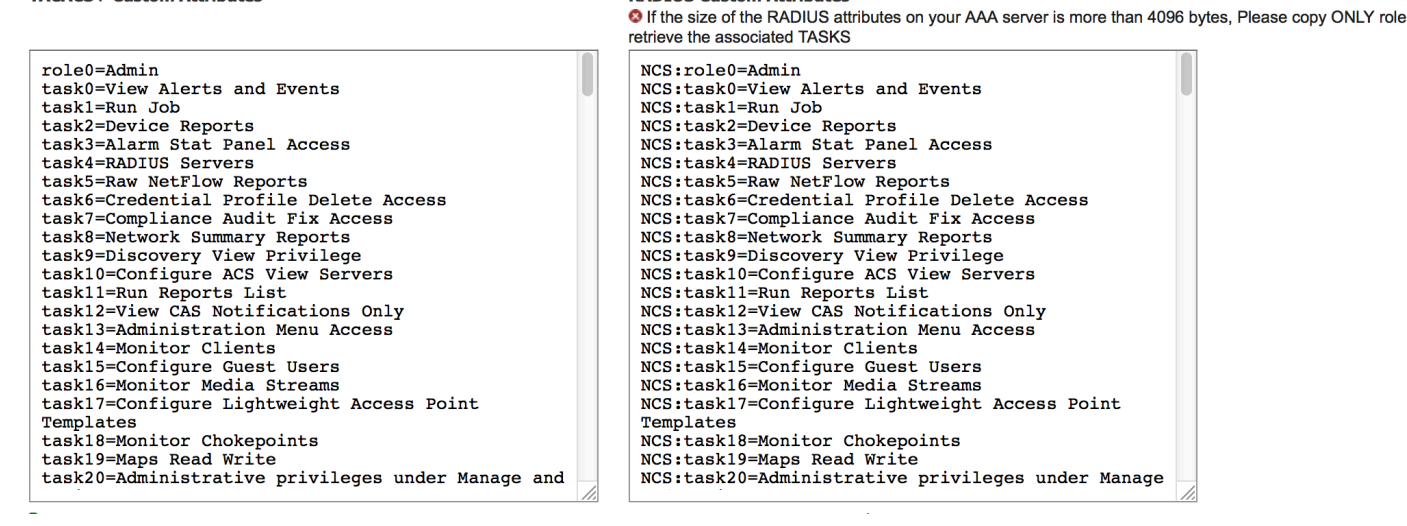

Step 2. Copy these attributes and save it on a notepad file.

Step 3. You may need to add custom virtual domain attributes in the ACS server. Custom virtual domain attributes are available in the bottom of same Task list page.

**O** Virtual Domain custom attributes are mandatory. To add custom attributes related to Virtual Domains, please click here.

Step 4. Click on **click here** option to get Virtual domain attribute page, and you can see the page, as shown in the image:

## **Configure ACS 4.2**

Step 1. Log in to the **ACS Admin GUI**, and navigate to **Interface Configuration** > **TACACS+** page.

Step 2. Create new service for prime. This example shows a service name configured with name **NCS**, as shown in the image:

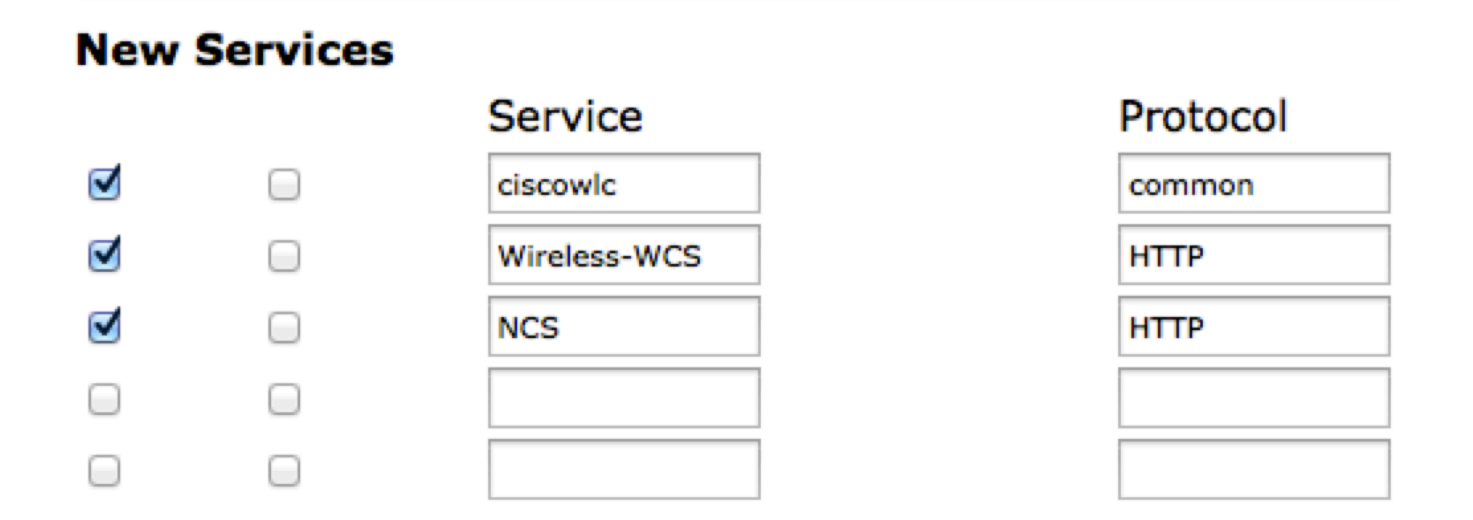

Step 3. Add all the attributes from notepad created in Step 2 to user or Group configuration. Ensure to add virtual-domain attributes.

# **NCS HTTP**

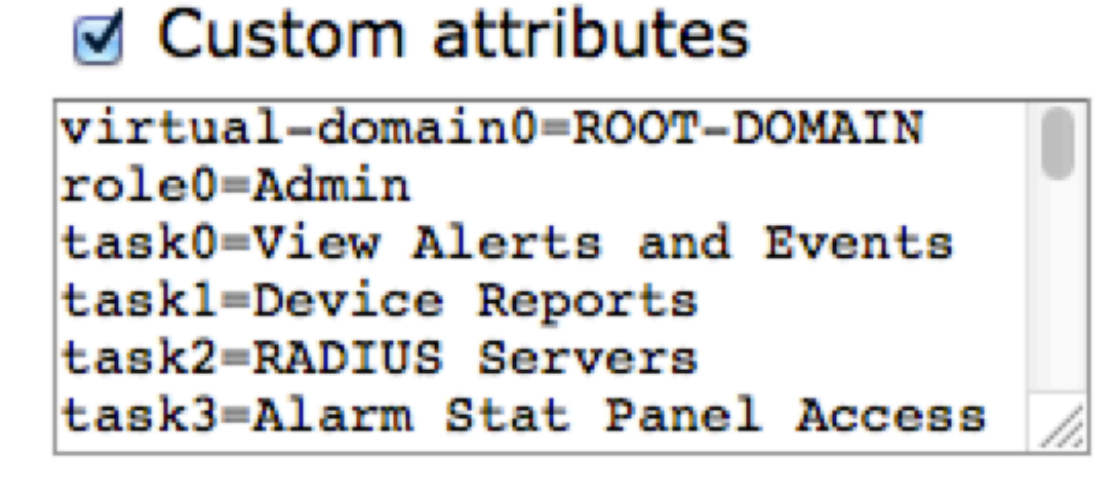

Step 4. Click **Ok.**

# **Verify**

Log in to the prime with the new user name you created and confirm that you have the **Admin** role.

# **Troubleshoot**

This section provides information you can use in order to troubleshoot your configuration.

Review usermgmt.log from prime root CLI available in **/opt/CSCOlumos/logs** directory. Check if there are any error messages.

This example shows a sample of error message, which could be due to various reasons like connection refused by a firewall, or any intermediate device etc.